## **AMC PreSonus**®

#### **Hookup • Conexiones • Verkabelung • Branchements •** 连接

#### **Basic functions •** *Funciones básicas* **• Grundlegende Funktionen •** *Fonctions de base* **•** 基础功能

Press channel 1 or 2 button to select channel. Press encoder to cycle through settings. Turn encoder to change chosen setting.

*Pulse el botón canal 1 ó 2 para seleccionar el canal. Pulse el encoder para desplazarse por los ajustes. Gire el encoder para cambiar el ajuste elegido.*

Channel 1 oder 2 drücken, um den Kanal auszuwählen. Endlosregler drücken, um durch die Einstellungen zu blättern. Endlosregler drehen, um die ausgewählte Einstellung zu ändern.

*Pressez la touche de canal 1 ou 2 pour sélectionner le canal. Pressez l'encodeur pour parcourir les réglages. Tournez l'encodeur pour modifier le réglage choisi.* 

按下 channel 1 或 2 按钮进行轨道选择。按下编码器在设置中进行循环选择。旋转编码器对选中 的设置进行更改。

Tap Preset to cycle through sound presets. Press and hold Preset to turn presets off or on.

*Toque Preset para desplazarse entre los presets de sonidos. Mantenga pulsado Preset para desactivar o activar los presets.*

Preset drücken, um durch die Sound-Presets zu blättern. Preset gedrückt halten, um Presets zu de-/aktivieren.

*Appuyez sur Preset pour parcourir les préréglages de son. Pressez et maintenez Preset pour désactiver ou activer les préréglages.*

18011 Grand Bay Ct. • Baton Rouge Louisiana 70809 USA• 1-225-216-7887 按下 Preset 在声音预设中进行循环选择。按住 Preset 可开启或关闭预设。

- From Home screen, press Encoder to cycle through control of Headphone volume, Main volume, or monitor blend. Turn encoder to adjust the selected parameter.
- *Desde la pantalla Inicio, pulse Encoder para ir desplazándose entre el volumen de los auriculares, el volumen Principal o la mezcla de monitoraje. Gire el encoder para ajustar el parámetro seleccionado.*
- Drücken Sie den Endlosregler im Home-Screen, um zwischen Kopfhörerpegel, Gesamtlautstärke und Monitormischung umzuschalten. Drehen Sie den Endlosregler, um den ausgewählten Parameter anzupassen.
- *En écran d'accueil, pressez l'encodeur pour faire défiler les commandes de volume du casque, de volume principal ou de mélange pour l'écoute de contrôle. Tournez-le pour régler le paramètre ainsi sélectionné.*
- 在主屏幕上,按编码器可循环控制耳机音量、主音量或监听混合。转动编码器来调 整所选参数。

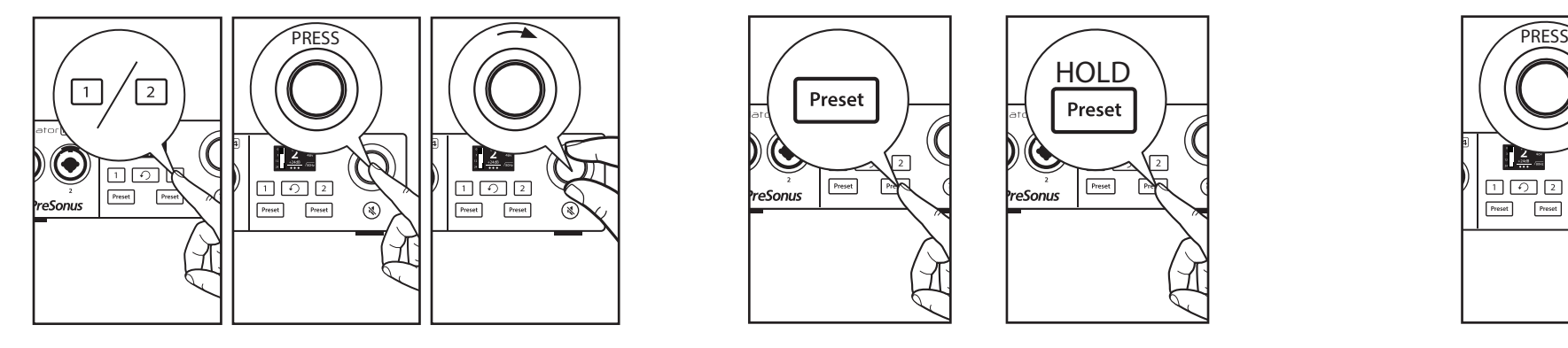

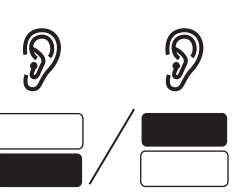

Preset

 ${\small \textbf{Present} }$ 

reSonus

 $\sqrt{2}$ 

 $\Delta$ 

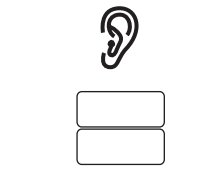

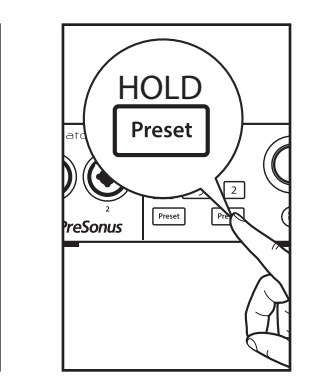

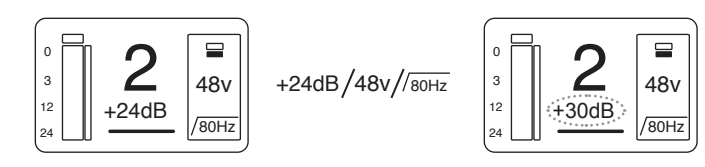

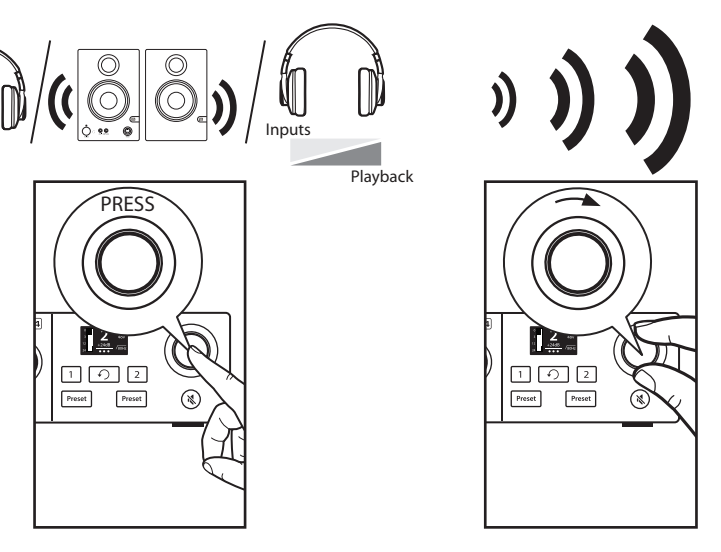

© 2021 PreSonus Audio Electronics, Inc. All Rights Reserved. PreSonus is a registered registered trademarks of PreSonus Audio Electronics, Inc. Other product names mentioned herein may be trademarks of their respective companies. All specifications subject to change without notice.

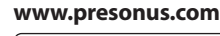

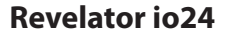

**2-channel audio interface for streamers and podcasters** Quick Start Guide

#### **Revelator io24**

**Interfaz de audio de 2 canales para streamers y podcasters** Guía de arranque rápido

#### **Revelator io24**

**2-Kanal-Audio-Interface für Streamer und Podcaster**

Kurzanleitung

#### **Revelator io24**

**Interface audio à deux canaux pour les streameurs et les podcasteurs** Guide de prise en main

#### **Revelator io24**

#### 为流媒体工作者和播客设计的双通道音频接口

快速启动指南

**Part# 70-12000164-A** 

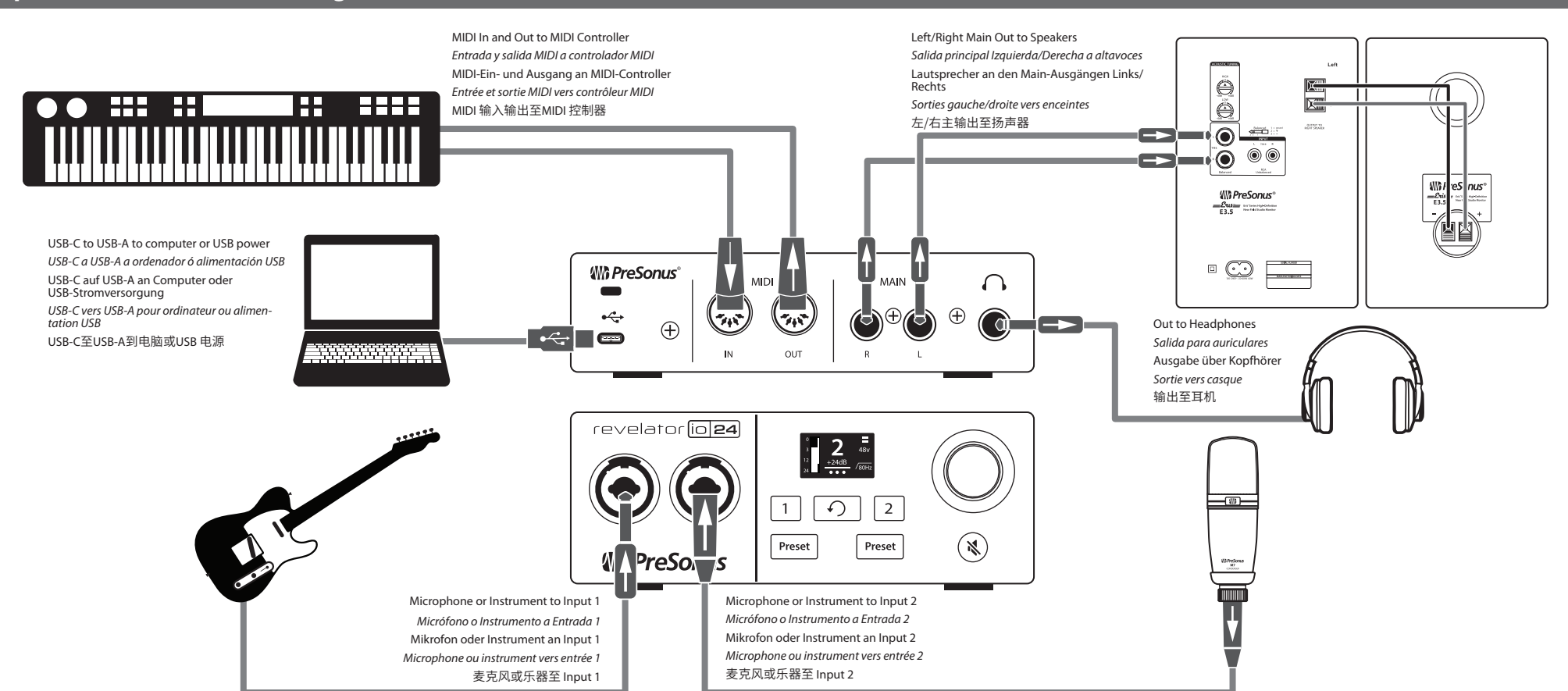

#### **Added bonus: PreSonus' previously Top Secret recipe for…**

#### **Fantastic Vegan Gumbo**

#### **Ingredients:**

- 80ml all-purpose flour
- 70 ml vegetable oil (e.g. high heat sunflower oil)
- 1-2 onions (diced)
- 2 celery stalks (diced)
- 1 green bell pepper (diced)
- 3 cloves garlic (minced)
- 1 liter of vegetable broth
- 1 handful of okra, cut into pieces
- 1 red bell bell pepper, cut into pieces
- 250g mushrooms, cut into pieces

• 1 cauliflower, cut into florets • PreSonus "Sweet Darlin'" Cajun Dry

Rub • salt • thyme • smoked paprika • paprika (hot) • black pepper • 2-3 bay leaves • parsley, finely chopped • spring onion, finely chopped

#### **Cooking Instructions:**

1. Make a roux: heat the oil in a pan set to medium heat. and stir in the flour. Slowly add flour 1-2 Tbsp at a time, stirring continuously. Continue cooking and stirring the roux until it is a dark brown (it should look like melted chocolate—milk or dark chocolate is a question of taste and patience.) Be careful to not let the oil get too hot, or the flour will burn and you'll have to start over! It's best to work with the heat set to medium and your patience set to high.

- 2. Once roux has reached the desired color, add the onions, peppers and celery; stir well. After a few moments, add the garlic and fry briefly. Then add the broth and bring to a boil.
- 3. Add bay leaves and okra, and season to taste with the spices. Simmer on lowest heat for about one hour.
- 4. In the meantime, place cauliflower, red bell peppers and mushrooms on a baking sheet. Drizzle with oil and sprinkle with Sweet Darlin'. Brown in the oven at approx. 220°C.
- 5. Add the vegetables to the stew and simmer a little more, or turn off the heat and let it sit for a few hours (Like any stew, it gets better overnight.)
- 6. Serve with rice and sprinkle with green onion and parsley. Season to taste with Tabasco (or other hot sauce).

**Serves 3-4**

# *Wh PreSonus®*

8

**Wilh PreSonus®** 

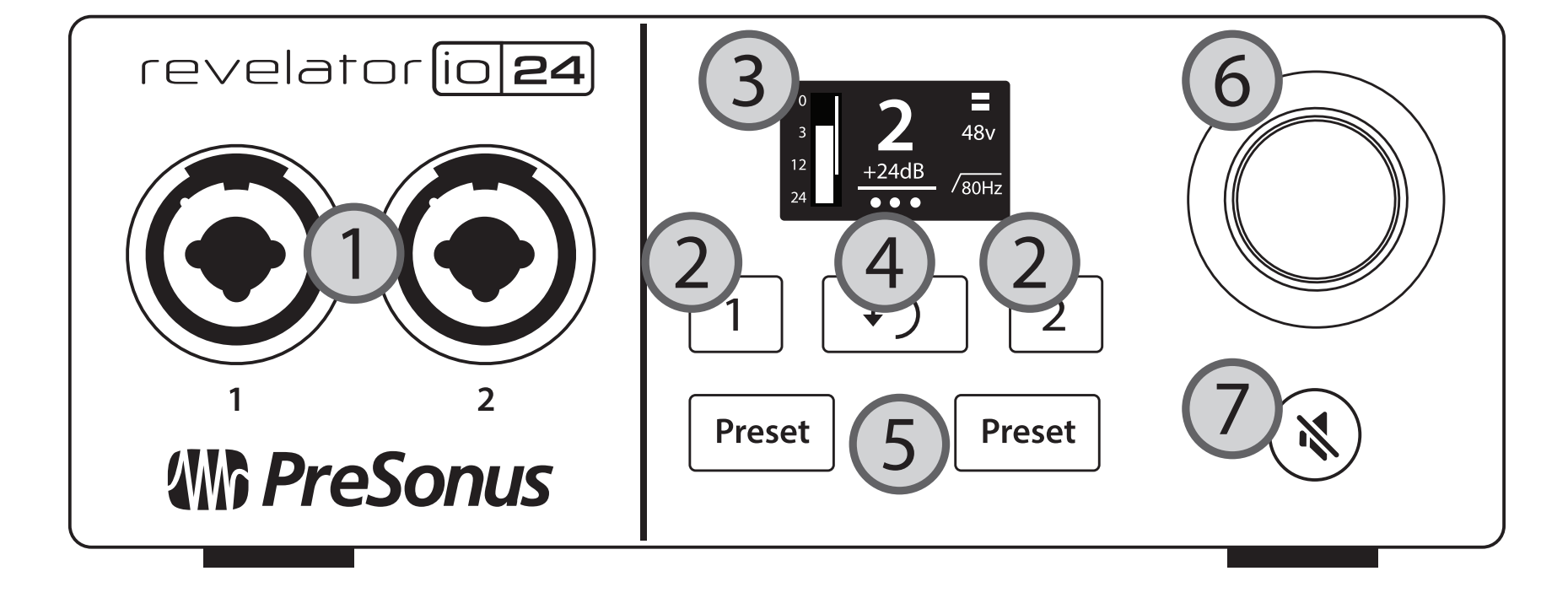

 $9 = 9$   $\frac{10}{10}$  out  $\frac{10}{12}$ 

**MIDI** 

#### **ENGLISH**

- **1. Combo input jacks.** Suitable for XLR, Line, or Instrument connections.
- **2. Channel Select Buttons.** Press to display information about Input 1 or input 2 on screen (3).
- **3. Screen.** Displays metering, preset selection, and other important information.
- **4. Back Button.** Returns display on screen (3) to default Home view.
- **5. Preset Selectors.** Cycles through presets for inputs 1 and 2, respectively. Press to cycle through Presets; press and hold to bypass Presets.
- 6. **Multipurpose Encoder.** Controls many parameters. From Home screen, press it to cycle through controlling Headphone volume, Main volume, or monitor blend. From Channel screen, press it to cycle through +48v, gain, and high-pass filter options. Rotate Encoder to adjust the selected parameter.
- **7. Mute.** Enables/Disables the Main Outs.
- **8. Kensington Lock.** Connect this port to a Kensington lock to prevent theft.
- **9. USB-C.** Connect USB-C to USB-A cable (included) to your computer or USB power source.
- **10. MIDI In/Out.** Connect to external MIDI controllers like keyboards for control of virtual instruments in Studio One.
- **11. Main Out.** Balanced 1/4" TRS outputs for speakers or power amp.
- 12. **Headphone Output.** The rear-panel headphone output mirrors the same streams as the Main left/right outputs.

### **ESPAÑOL**

- 1. **Jacks combo de entrada.** Adecuados para conexiones XLR, Línea o Instrumento.
- 2. **Botones de selección de canal.** Pulse para mostrar información en pantalla (3) sobre la Entrada 1 ó la entrada 2.
- 3. **Pantalla.** Muestra la medición, selección de presets y otra información importante.
- 4. **Botón Back.** Devuelve lo mostrado en pantalla (3) a la vista Inicio por defecto.
- 5. **Selectores de presets.** Se desplaza de forma cíclica por los presets para las entradas 1 y 2 respectivamente. Pulse para desplazarse por los presets; mantenga la pulsación para poner los presets en bypass.
- 6. **Encoder multifunción.** Controla muchos parámetros. Desde la pantalla Inicio, pulse en éste para ir desplazándose entre el volumen de los auriculares, el volumen Principal o la mezcla de monitoraje. Desde la pantalla Canal, pulse en éste para ir desplazándose entre las opciones +48v, ganancia y filtro paso altos. Gire el encoder para ajustar el parámetro seleccionado.
- 7. **Mute.** Activa/desactiva la salida Principal (Main Outs).
- 8. **Ranura se seguridad.** Conecte este puerto a una ranura de seguridad (Kensington lock) para prevenir su hurto.
- 9. **USB-C.** Conecte el cable USB-C a USB-A (incluido) a su ordenador fuente de alimentación USB.
- 10. **MIDI In/Out.** Conecte a controladores MIDI externos como teclados para el control de instrumentos virtuales en Studio One.
- 11. **Main Out.** Salidas TRS balanceadas de 1/4" para altavoces o una etapa de potencia.
- 12. **Salida de auriculares.** La salida de auriculares del panel posterior reproduce las mismas transmisiones que las salidas principales left/right.

**MAIN** 

╶╊

#### **DEUTSCH**

- 组合输入口。适用于 XLR、线路或乐器连接。
- 2. 轨道选择按钮。按下按钮可在屏幕(3)上显示 Input 1 或 Input 2的信息。
- 3. 屏幕。显示咪表、预设选择和其他重要信息。
- 4. 返回按钮。将屏幕(3)上的显示返回至默认的主页显示。
- 5. 预设选择器。分别循环浏览 Input 1和2的预置。按下可循环浏览预置;按 住可绕过预置。
- 6. 多用途编码器。控制许多参数。在主屏幕上,按下它可以循环控制耳机音 量、主音量或监听混合。在通道屏幕上,按它可循环控制+ 48v,增益和高 通滤波器选项。旋转编码器来调整所选参数。
- 7. **静音。**启用/禁用主输出。
- 8. **Kensington**锁。将此端口连接到Kensington锁上以防止盗窃。
- 9. **USB-C**。将USB-C转USB-A电缆(附带)连接到您的电脑或USB电源。
- 10. **MIDI** 输入输出。连接到外部MIDI控制器,如键盘,以控制Studio One中的 虚拟乐器。
- 11. 主输出。用于扬声器或功率放大器的平衡1/4" TRS输出。
- 12. 耳机输出 。
- 1. **Combo-Eingangsbuchsen.** Zum Anschluss von Mikrofonen, Line-Quellen oder **Instrumenten**
- 2. **Kanalauswahltasten.** Drücken, um im Display (3) Informationen zu Input 1 bzw. 2 einzublenden.
- 3. **Display.** Blendet wichtige Information wie Pegelanzeigen und ausgewählte Presets ein.
- 4. **Zurück-Taste.** Drücken, um im Display (3) den Home-Screen einzublenden.
- 5. **Preset-Wahltasten.** Drücken, um durch die Presets für die Inputs 1 und 2 zu blättern. Drücken, um durch Presets zu blättern; drücken und halten, um Presets zu deaktivieren.
- 6. **Multifunktions-Endlosregler.** Steuert eine Vielzahl von Parametern. Drücken Sie den Regler im Home-Screen, um zwischen Kopfhörerpegel, Gesamtlautstärke und Monitormischung umzuschalten. Drücken Sie ihn im Channel-Screen, um zwischen den Einstellungen für +48 V, Gain und Hochpassfilter umzuschalten. Drehen Sie den Endlosregler, um den ausgewählten Parameter einzustellen.
- 7. **Mute.** Aktiviert/Deaktiviert die Main-Ausgänge.
- 8. **Kensington Lock.** Öffnung für ein Kensington-Schloss zur Diebstahlsicherung.
- 9. **USB-C.** Zum Anschluss an einen Computer oder eine USB-Stromversorgung mit einem USB-Kabel USB-C auf USB-A (im Lieferumfang enthalten).
- 10. **MIDI In/Out.** Zum Anschluss externer MIDI-Controller wie beispielsweise Keyboards oder zur Steuerung virtueller Instrumente in Studio One.
- 11. **Main Out.** Symmetrische 6,35 mm TRS-Ausgänge zum Anschluss an Lautsprecher oder Endstufen.
- 12. **Kopfhörerausgang.** Der rückseitige Kopfhörerausgang gibt denselben Stream aus wie die Ausgänge Main Links/Rechts.

### **FRANÇAIS**

- 1. **Prises d'entrée mixtes.** Conviennent aux connexions XLR, ligne ou instrument.
- 2. **Touches de sélection de canal.** Pressez pour afficher à l'écran (3) des informations sur l'entrée 1 ou l'entrée 2.
- 3. **Écran.** Affiche la mesure de niveau, la sélection de préréglage et d'autres informations importantes.
- 4. **Touche de retour.** Ramène la page d'accueil par défaut à l'écran (3).
- 5. **Sélecteurs de préréglage.** Font respectivement défiler les préréglages des entrées 1 et 2. Pressez-les pour parcourir les préréglages. Maintenez-les pressés pour désactiver les préréglages.
- 6. **Encodeur multifonction.** Contrôle de nombreux paramètres. En écran d'accueil, pressez-le pour faire défiler les commandes de volume du casque, de volume principal ou de mélange pour l'écoute de contrôle. En écran de canal, pressez-le pour faire défiler les options +48 V, gain et filtre passe-haut. Tournez-le pour régler le paramètre ainsi sélectionné.
- 7. **Mute.** Active/désactive les sorties principales.
- 8. **Fixation antivol Kensington.** Attachez-lui un antivol Kensington pour empêcher le vol.
- 9. **USB-C.** Connectez le câble USB-C vers USB-A (inclus) à votre ordinateur ou à votre source d'alimentation USB.
- 10. **Entrée/sortie MIDI.** Connectez-les à des contrôleurs MIDI externes comme des claviers pour contrôler les instruments virtuels de Studio One.
- 11. **Sortie principale.** Sortie sur jacks 6,35 mm 3 points (TRS) symétriques pour enceintes ou ampli de puissance.
- 12. **Sortie casque.** La sortie casque de la face arrière produit les mêmes flux que les sorties principales (Main Out) gauche/droite.

#### **中文**

#### **2. Install Studio One •** *Instalación de Studio One* **• Installieren Sie Studio One •** *Installez Studio One* **•** 安装 **Studio One**

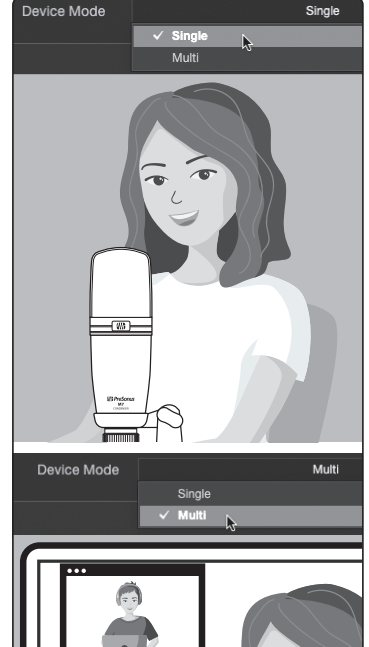

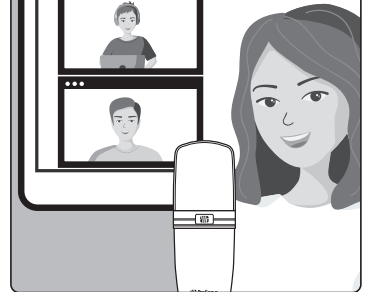

#### **1. Install Universal Control •** *Instalación de Universal Control* **• Installation von Universal Control •** *Installez Universal Control* **•** 安装 **Universal Control**

**ENGLISH:** Once you have registered your Revelator io24, download Universal Control from your MyPreSonus account—Universal Control unlocks all of Revelator io24's advanced features.

- 1. Install Universal Control on your computer.
- 2. **Mac Users.** Open Universal Control and choose Single or Multi Device Mode. **Windows Users.** Multi mode is always enabled.

DEUTSCH: Nachdem Sie Ihr Revelator io24 registriert haben, laden Sie Universal Control aus Ihrem My.PreSonus-Konto herunter - über Universal Control haben Sie Zugriff auf alle erweiterten Funktionen Ihres Revelator io24 Mi 1. Installieren Sie Universal Surface auf Ihrem Computer.

**ESPAÑOL:** Una vez haya registrado su Revelator io24, descargue Universal Control desde su cuenta MyPreSonus—Universal Control desbloquea todas las funciones avanzadas de Revelator io24. 1. Instale Universal Control en su ordenador.

FRANÇAIS: Une fois que vous avez enregistré votre Revelator io24, téléchargez Universal Control depuis votre compte MyPreSonus – Universal Control déverrouille toutes les fonctionnalités avancées du Revelator io24. 1. Installez Universal Control sur votre ordinateur.

2. **Usuarios de Mac.** Abra Universal Control y elija el modo Single o Multi Device. **Usuarios de Windows.** Siempre está activado el modo Multi.

- 
- 2. **Mac-Anwender.** Öffnen Sie Universal Control und wählen Sie entweder den Single- oder den Multi-Device-Modus. **Windows-Anwender.** Der Multi-Modus ist zu jeder Zeit aktiv.

- 
- 2. **Utilisateurs de Mac.** Ouvrez Universal Control et choisissez le mode mono ou multi-appareil (Single ou Multi **Utilisateurs de Windows.** Le mode Multi est toujours activé.

中文:一旦您注册了 Revelator io24,并从 MyPreSonus 帐户下载了 Universal Control,Universal Control 将解锁 Revelator io24 的全部高级功能。 在电脑上安装 Universal Control。

Mac 用户。打开 Universal Control,选择单独或多设备模式。 Windows 用户。多设备模式一直启用。

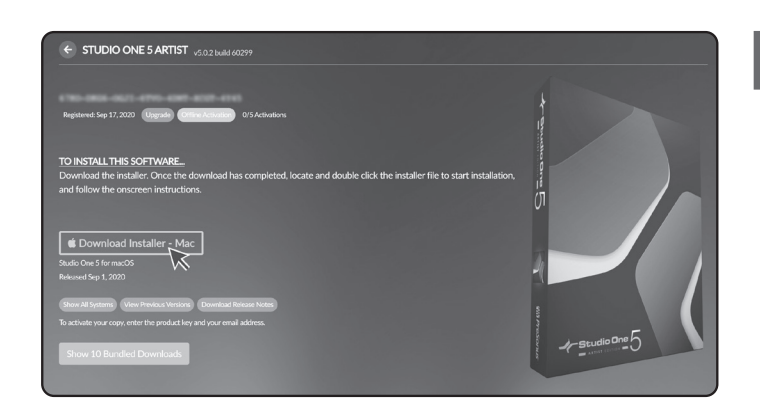

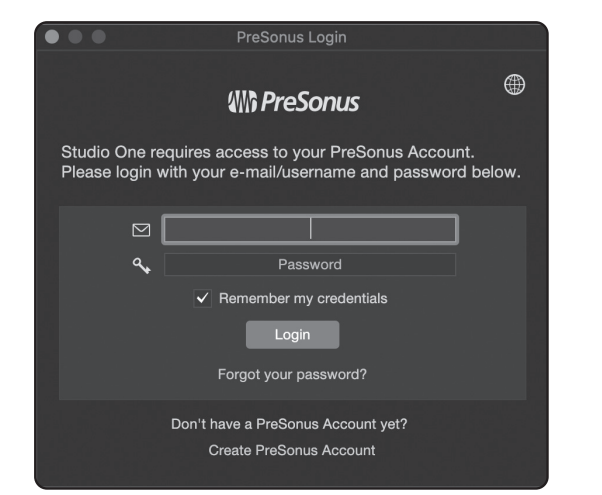

- 1. **ENGLISH:** Download the Studio One Artist installer from your My PreSonus account and install it on your computer.
- 2. Launch Studio One Artist and enter your My PreSonus credentials. Follow the onscreen instructions to activate.
- 1. **ESPAÑOL:** Descargue el instalador de Studio One Artist desde su cuenta My PreSonus e instálelo en su ordenador.
- 2. Inicie Studio One Artist e introduzca sus credenciales de My PreSonus. Siga las instrucciones en pantalla para activarlo.
- 1. **DEUTSCH:** Laden Sie das Installationsprogramm von Studio One Artist von Ihrem My.PreSonus-Konto auf Ihren Computer herunter und installieren Sie die Software.
- 2. Starten Sie Studio One Artist und geben Sie Ihre My.PreSonus-Kontodaten ein. Folgen Sie den Anweisungen auf dem Bildschirm, um die Software zu aktivieren.
- 1. **FRANÇAIS:** Téléchargez le programme d'installation de Studio One Artist depuis votre compte MyPreSonus et faites l'installation sur votre ordinateur.
- 2. Lancez Studio One Artist et saisissez vos identifiants MyPreSonus. Suivez les instructions à l'écran pour l'activer.
- 1. 中文: 从您的 My PreSonus 账户中下载 Studio One Artist 安装软件并将其安装于您的电脑。
- 2. 运行 Studio One Artist 并输入您的 My PreSonus 凭证。跟随屏幕上显示的安装并启动软件。

#### **3. Start Recording! •** *¡Comience a grabar!* **• Starten Sie die Aufnahme! •** *Commencez l'enregistrement!* **•** 开始录音

- 1. **ENGLISH:** Click "New Song."
- 2. Select the "Podcast Production" template and click "OK."
- 3. Click record arm on the blue "Host" track.
- 4. While watching the meters in Studio One, speak into your microphone and use Revelator io24 to set your microphone input level.
- 5. Click Record in Studio One.
- 6. To play back, click the Stop, Return to Zero, and Play to listen back to your recording.
	- But wait! Your Revelator io24 can do so much more! Visit www.presonus.com to download you user manual and watch helpful videos about all the things you can do from Universal Control including: • Create custom voice presets • Create mixes for multi mode • And more!

1. **ESPAÑOL:** Haga clic en "Nueva Canción."

- 2. Seleccione la plantilla "Podcast Production" y haga clic en "OK."
- 3. Haga clic en armar para grabación en la pista azul "Host."
- 4. Haga clic en Grabar (Record) en Studio One.
- 5. Vigilando los medidores en Studio One, hable en dirección a Revelator y ajuste el nivel del micrófono.
- 6. Para reproducir, haga clic en Stop, Regresar al cero y Reproducir (Play) para escuchar su grabación.
	- **¡Pero espere!** ¡Revelator puede hacer mucho más! Visite **www.presonus.com** para descargar el manual del usuario y ver vídeos de ayuda sobre todo lo que puede hacer desde Universal Control incluyendo: • Crear presets de voz personalizados • Crear mezclas para el modo Multi • Cambiar el patrón polar de Revelator • ¡Y más!

#### 1. **DEUTSCH:** Klicken Sie auf "Neuer Song".

- 2. Wählen Sie die Vorlage "Podcast Production" aus und klicken Sie auf "OK".
- 3. Klicken Sie in der blauen "Host"-Spur auf "Aufnahme".
- 4. Klicken Sie in Studio One auf die Aufnahme-Schaltfläche.
- 5. Sprechen Sie in Ihr Revelator-Mikrofon und stellen Sie mit Hilfe der Pegelanzeigen von Studio One den Mikrofonpegel ein.
- 6. Um die Aufnahme wiederzugeben, klicken Sie nacheinander auf die Schaltflächen "Stopp", "Zum Anfang" und "Start".

Aber das ist noch nicht alles! Ihr Revelator kann noch viel, viel mehr! Auf www.presonus.com können Sie die Bedienungsanleitung herunterladen und finden hilfreiche Videos mit Informationen zu allen Funktionen von Universal • Anlage eigener Presets für Ihre Stimme • Anlage von Mischungen im Multi-Modus • Auswahl der Richtcharakteristik für das Revelator Mikrofon • Und vieles mehr!

Mais attendez! Votre Revelator peut faire bien plus ! Sur www.presonus.com, téléchargez votre mode d'emploi et regardez des vidéos utiles sur tout ce que vous pouvez faire avec Universal Control, notamment : • Créer des presets personnalisés pour la voix • Créer des mixages pour le mode Multi • Changer le diagramme polaire du Revelator • Et plus encore!

- 
- 1. **中文:**点击"新歌曲"。<br>2. 选择"播客制作"模板: 2. 选择"播客制作"模板并点击"OK"。
- 3. 点击蓝色"Host"轨道上的 record arm。
- 4. 点击 Studio One 中的 Record。
- 5. 留意观察 Studio One上的米表,对着 Revelator 讲话并设置话筒电平。
- 6. 回放的步骤是:点击 Stop、返回至 Zero,点击 Play 聆听录音回放。
- 等等!您的 Revelator 可以做更多!访问 **www.presonus.com** 下载用户手册,并观看所有关于可以通过 Universal Control 做的事情,包括:
- 创造用户声音预设 为多模式创建 mix 更改 Revelator 的极性 以及更多!

- 1. **FRANÇAIS:** Cliquez sur « Nouveau morceau ».
- 2. Sélectionnez le modèle « Podcast Production » et cliquez sur « OK ».
- 3. Cliquez sur le bouton d'armement Enregistrer dans la piste bleue « Host » (hôte).
- 4. Cliquez sur Enregistrer dans Studio One.
- 5. En gardant l'œil sur les indicateurs de niveau dans Studio One, parlez dans le Revelator et réglez le niveau de votre microphone.
- 6. Pour écouter votre enregistrement, lancez sa lecture en cliquant sur les boutons Arrêter, Retourner à zéro et Lire.

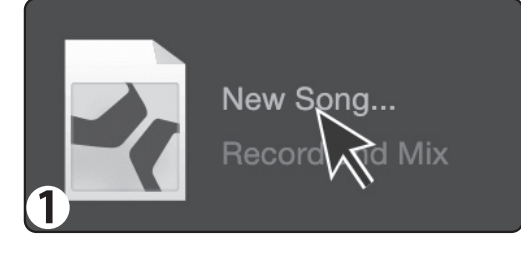

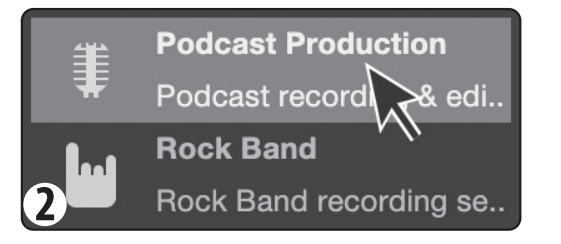

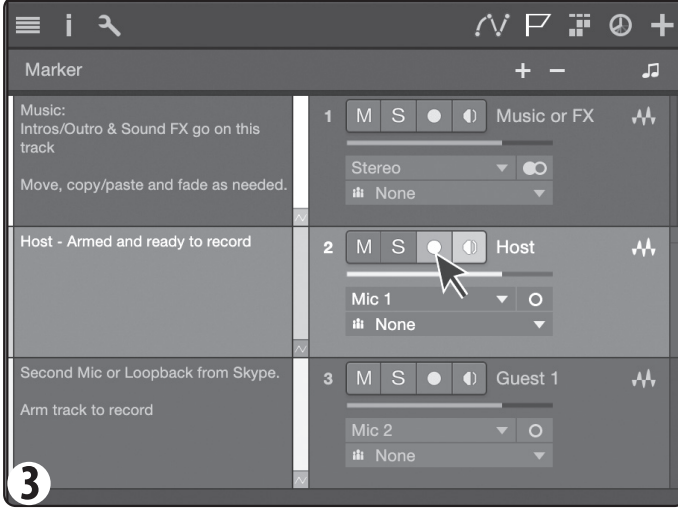

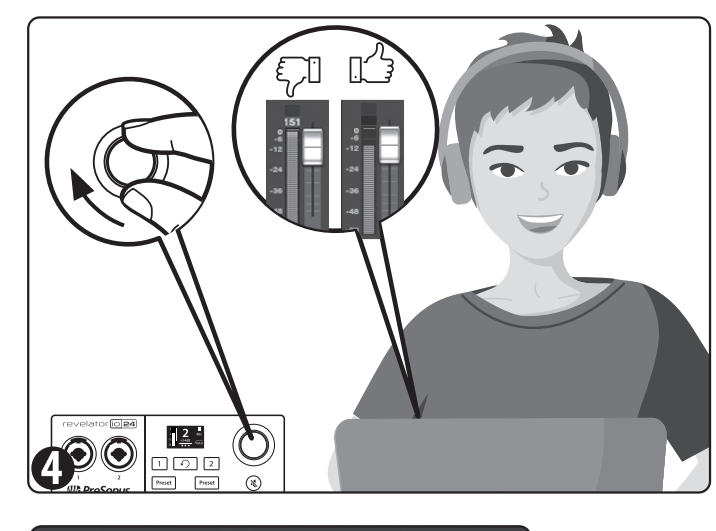

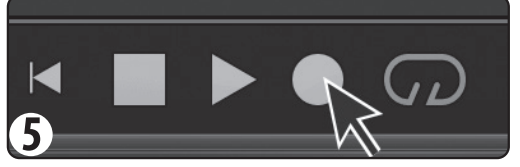

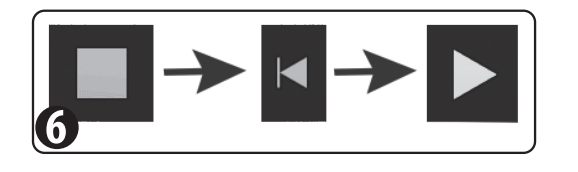